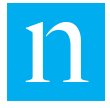

Welcome to the New NPOWER FAQs! This is a living document, meaning we will continually update it with common questions we receive and information you need to know.

# **NPOWER UI REWRITE OVERVIEW**

## **Q: What is the New NPOWER?**

A: The New NPOWER has all the same functionality as NPOWER Classic with a redesigned User Interface (UI). It is being designed with extensive client feedback to provide a more intuitive experience in NPOWER.

### **Q: How is it different from NPOWER today?**

A: The new user interface will include a simplified workflow, prompt redesign and improved user experience. All current functionality will remain intact. The main differences are that the new UI has a bottom up layout and a bubble structure vs. a folder structure. The bottom up layout means that selections are on the bottom half of the screen, and once they've been selected, they are added to the top half of the screen. The bubble structure is created to visually show what's been selected vs. having to continue to open/close folders.

## **Q: Why are we changing the UI for NPOWER?**

A: NPOWER has been in the marketplace since 1999, updates are needed to provide a simplified workflow and more intuitive user interface. We also need to move off of our current Adobe Flash technology which will retire.

## **ACCESS**

#### **Q: How do I access the New NPOWER?**

A: Login to answers.nielsen.com, Open the "National TV Toolbox" product.

#### **Q: Who gets access to the New NPOWER?**

A: Any user who has access to NPOWER today will get access to the New NPOWER. All NPOWER and Market Break only clients have been turned on.

#### **Q: Which browsers can you use to access the New NPOWER ?**

A: Currently, the New NPOWER is available through the Google Chrome, Safari, Firefox, and Edge browsers.

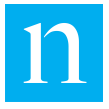

### **Q: How do I access my saved groups in the New NPOWER?**

A: Any saved group created in NPOWER Classic will be available to use in the New NPOWER under "Saved Lists" in each respective prompt. To create a group in the New NPOWER UI, select the data bubbles you wish to group, then select "Group" from the menu. Give the group a unique name and save. The newly created group will then be available under the "Saved Lists" drop down.

### **Q: How do I apply a saved group in the New NPOWER?**

A: Select the group you want to add, go to the ellipsis in the top right corner, select "Add Selections".

### **Q: How do I access my custom dayparts in the New NPOWER?**

A: Any custom daypart created in NPOWER Classic will be available to use in the New NPOWER under the "Custom Dayparts" column in the Program prompt. To create a custom daypart in the New NPOWER UI, select the pencil icon next to the "Custom Dayparts" column title. Select the days and times you wish to have in your custom daypart and "Apply Selection". Once you've added all the dayparts to the selected half of the screen, hit "Add Selection" and give your custom daypart a unique name. The newly custom daypart will then be available under the "Custom Dayparts" column.

## **Q: How do I access my custom viewing sources in the New NPOWER?**

A: Go to the "Viewing Source" prompt and select the "Custom Viewing Source" tab.

## **USER FEEDBACK**

#### **Q: How do I share feedback on the New NPOWER?**

A: You can fill out the client product feedback form which can be found [HERE](https://docs.google.com/forms/d/e/1FAIpQLScNSc334qwTtP5m-ZfHqsMZVUxh-2hB46i6B7uVJsP5Fwo7ag/viewform). You can also contact your Nielsen Client Service Representative or the Nielsen Client Helpline.

## **REPORT OUTPUT/PROCESSING**

#### **Q: Do NPOWER report outputs change with the New NPOWER?**

A: No, all outputs will remain as is today since this is a front end change only. Any macro used now, can be used with the New NPOWER.

#### **Q: Will report processing times change?**

A: Since this is a front end change only, report size and processing times will not be impacted.

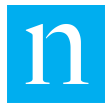

### **MISC**.

### **Q: How can a user view all of their selections in a report?**

A: Select 'Print Summary' in the top right corner of the report builder screen. This will export a PDF that includes all of the report specifications. You can also go to the 'Summary' prompt.

### **Q: Where is the 'Open Spec As' option in the New NPOWER UI?**

A: On the Content Manager prompt, select the "Open Report As" icon. Select the report type that you'd like to open the selected report as from the Menu:

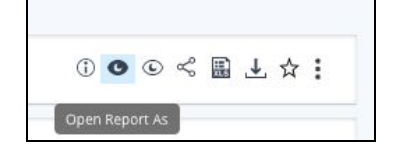

### **Q: What is "Favorites"?**

A: Favorites is a new enhancement added to the Content Manager prompt. Using the star icon on the right side of a completed report, it allows a user to *favorite* a commonly used report/template for easy access. Reports that are selected as a *favorite* never expire.

## **Q: Where is the 'Save Execution(s) to Disk' option in the New NPOWER UI?**

A: When a user selects more than one report in the Content Manager prompt, the download icon will appear. When selected, this will download all selected reports into one ZIP file. Keyboard shortcuts have been enabled for this feature:

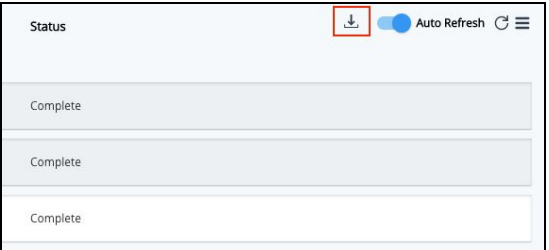

## **Q: Where is the Format prompt?**

A: The Format prompt can be found under the Report Selections prompt, specifically under Job Preferences, More Options.

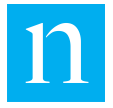

# **Q: What does the color indicator to the right of a report name in the 'Content Manager' screen mean?**

A: The color indicator to the left of the report name in the 'Content Manager' screen is a visual representation of the status of the report. For example, blue indicates that the report status is complete:

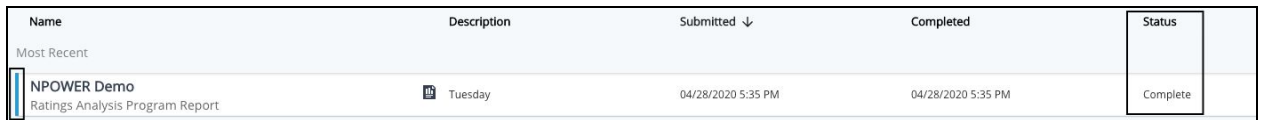

For reference, please find a chart that matches each color with each status below:

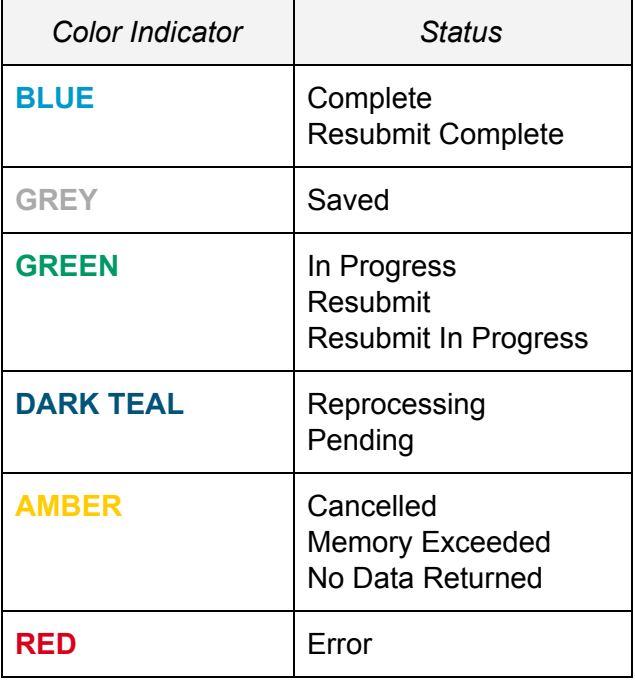

#### **Q: What do the numbers mean in parentheses next to the prompt names?**

A: The numbers in parentheses next to each prompts name represent the number of selections a user has on that individual prompt.

## **Q: How do I rename a data bubble?**

A: Select the pencil icon in the top right corner of the data bubble to edit the name. *Reminder:* Excel has a 255 character limit for columns, so ensure that all of your data bubble titles do not *exceed this limit.*

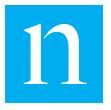

## **Q: What do the red/grey indicators next to each prompt mean?**

A: We have added indicators next to each prompts name to show if a prompt is a required or not. Red = required prompt, grey = not required prompt. These indicators are to the left of each Prompt name in both the report builder and prompt itself:

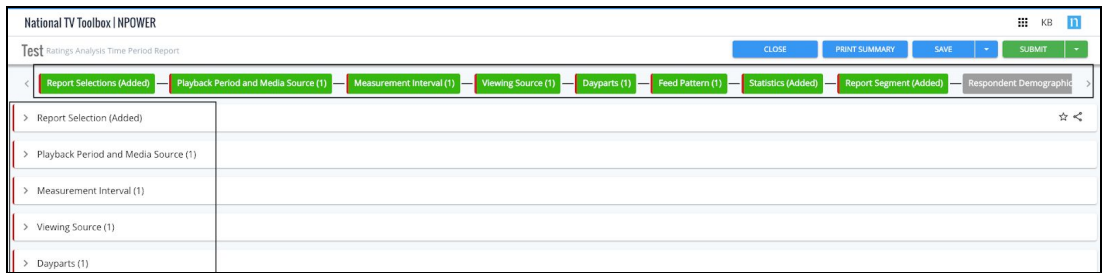

### **Q: Will the Help option be available in the New NPOWER UI?**

A: The newly revised Online Help is now available in the New NPOWER. Select the "?" icon in the top right corner of the application and select either 'Contents' or 'Current Page Help':

### **Q: How many reports can I 'Favorite'?**

A: 30 reports/templates can be favorited at one time.

*This document was last updated on 12/4/2020.*